# *<u>|| Parallels®</u>*

# Parallels Cloud Server 6.0

Installation Using PXE

August 11, 2015

Copyright © 1999-2015 Parallels IP Holdings GmbH and its affiliates. All rights reserved.

Parallels IP Holdings GmbH Vordergasse 59 8200 Schaffhausen Switzerland Tel: + 41 52 632 0411 Fax: + 41 52 672 2010 www.odin.com

Copyright © 1999-2015 Parallels IP Holdings GmbH and its affiliates. All rights reserved.

This product is protected by United States and international copyright laws. The product's underlying technology,

patents, and trademarks are listed at http://www.odin.com/trademarks.

Microsoft, Windows, Windows Server, Windows NT, Windows Vista, and MS-DOS are registered trademarks of Microsoft Corporation.

Apple, Mac, the Mac logo, Mac OS, iPad, iPhone, iPod touch, FaceTime HD camera and iSight are trademarks of Apple Inc., registered in the US and other countries.

Linux is a registered trademark of Linus Torvalds.

All other marks and names mentioned herein may be trademarks of their respective owners.

# Contents

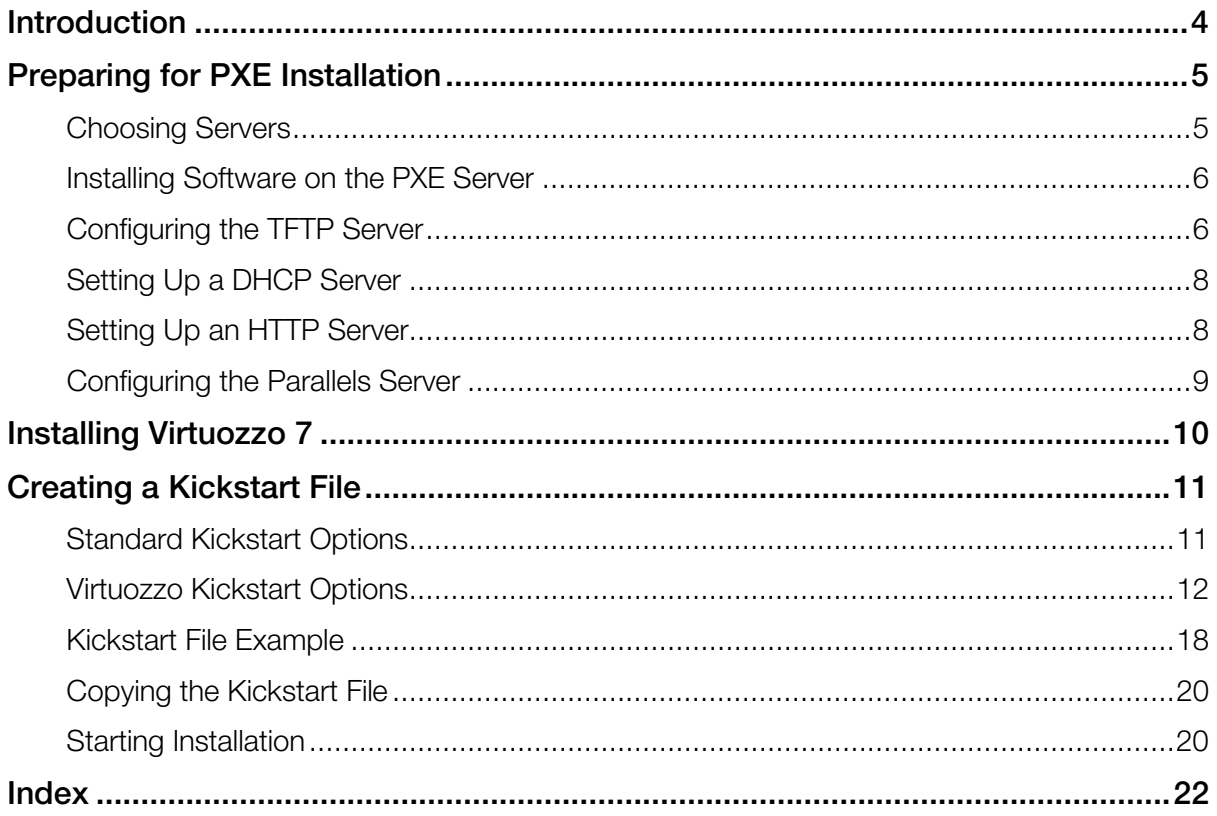

# <span id="page-3-0"></span>**Introduction**

This guide provides information on installing Virtuozzo 7 over a network using a PXE (Preboot Execution Environment) server. You will also learn how to upgrade your existing system to Virtuozzo 7 over a network.

You can install Virtuozzo in a PXE environment using one of the following ways:

- Manual installation. When performing this kind of installation, you are asked questions by the Virtuozzo installer and define the necessary installation and configuration settings. Manual installation is recommended if you plan to install the product on a small number of physical servers.
- Unattended installation. In this kind of installation, the Virtuozzo installer uses a kickstart file to determine the necessary installation and configuration settings. Unattended installation assumes that no interaction is required on your part and is recommended if you plan to install the product on a multitude of physical servers.

To install Virtuozzo 7 over a network, you need to complete the following steps:

- **1** Prepare for installation from a PXE server.
- 2 Create a kickstart file. This step is only required if you plan to automate the procedure of deploying Virtuozzo on your servers.
- 3 Install Virtuozzo.

All these steps are explained in the following chapters in detail.

# <span id="page-4-2"></span><span id="page-4-0"></span>Preparing for PXE Installation

The process of preparing for installation over network with a PXE server includes the following steps:

- **1** Choosing servers for the PXE installation.
- 2 Installing the necessary software on the PXE server.
- **3** Configuring the TFTP server.
- 4 Setting up a DHCP server.
- **5** Setting up an HTTP server.
- **6** Configuring the Parallels server.

All these steps are described below in detail.

### In This Chapter

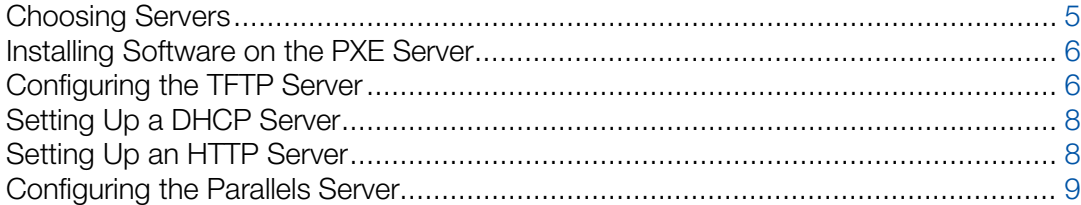

# <span id="page-4-1"></span>Choosing Servers

First, you should decide on the servers to participate in the PXE installation. You need these servers:

- **PXE server**. This is a server allowing your Parallels servers to boot and install Virtuozzo over the network. Any server capable of running a Linux operating system and having a network interface card (NIC) can play the role of a PXE server.
- DHCP server. This is a standard DHCP server serving computers on your network with the necessary TCP/IP settings. You can use an existing DHCP server, if you have one, or set up a DHCP server from scratch. In the latter case, you can install it on the PXE server or use a dedicated server.
- **Parallels server.** This is a server running Virtuozzo. The server must meet the requirements described in the Preparing for Installation chapter of the *Virtuozzo 7 Installation Guide*. In

<span id="page-5-2"></span>addition to the requirements listed in this chapter, the server must have a NIC with PXE support to be able to boot from the PXE server.

**HTTP or FTP server**. This is a server storing the Virtuozzo installation files. You can use an existing HTTP server, if you have one, or set up an HTTP server from scratch. In the latter case, you can install it on the PXE server or use a dedicated server.

This guide assumes that you will store the installation files on an HTTP server and use HTTP as the installation protocol.

# <span id="page-5-0"></span>Installing Software on the PXE Server

Next, you are supposed to install the necessary software on the PXE server. First of all, you need to install a Linux operating system on the server. There are no specific requirements for which operating system to use, so you can choose any (e.g., CentOS 6 or Fedora 17).

Once your system is up and running, install the following packages:

- tftp-server
- httpd (Install this package only if you plan to deploy the PXE and HTTP servers on the same physical server.)
- syslinux
- dhcp (Install this package only if you plan to deploy the PXE and DHCP servers on the same physical server.)

Assuming that your PXE server is running an RHEL-like operating system, you can use the yum utility to install the packages:

<span id="page-5-1"></span>**# yum install tftp-server dhcp httpd syslinux**

# Configuring the TFTP Server

In the next step, you need to configure the TFTP server that you installed in the previous step. This section describes the process of configuring the TFTP server for BIOS-based systems. For information on how to configure the TFTP server for installing Virtuozzo on EFI-based systems, see Configuring for EFI in the *Red Hat Enterprise Linux Installation Guide* at https://access.redhat.com/knowledge/docs/en-

US/Red\_Hat\_Enterprise\_Linux/6/html/Installation\_Guide/s1-netboot-pxe-config-efi.html.

To configure the TFTP server:

1 On the PXE server, open the  $/etc/xinet.d/tftp$  file, and edit it as follows:

```
service tftp
{
disable = no
socket_type = dgram
protocol = udpwait = yes6
```

```
user = root
server = /usr/sbin/in.tftpd
server_args = -v -s /tftpboot
per\_source = 11<br>
cps = 100
\begin{array}{rcl} \text{cps} & = & 100.2 \\ \text{flags} & = & \text{IPv4} \end{array}= IPv4}
```
Once you are done, save the file.

- 2 Copy the following files to the /tftpboot directory (if this directory does not exist, create it under the root  $($   $/$ ) directory):
	- vmlinuz
	- initrd.img
	- menu.c32
	- pxelinux.0

These files are necessary to start the installation of Virtuozzo. You can find the first two files in the /isolinux directory of the Virtuozzo distribution. The menu.c32 and pxelinux.0 files are located in the syslinux installation directory on the PXE server (usually, this is the /usr/share/syslinux or /usr/lib/syslinux directory).

- **3** Create the /tftpboot/pxelinux.cfg directory, and inside this directory, make the default file.
- 4 Open the default file for editing, and add the following strings to it:

```
default menu.c32
prompt 0
timeout 100
ontimeout PCS
menu title Parallels Boot Menu
label PCS
         menu label Install Parallels Cloud Server
         kernel vmlinuz
         append initrd=initrd.img ksdevice=eth0
```
For detailed information on the parameters you can specify in the

/tftpboot/pxelinux.cfg/default file and their configuration, see the documentation for syslinux and its man pages.

**5** Restart the xinetd service:

```
# /etc/init.d/xinetd restart
```
6 If necessary, configure your firewall on the PXE server to allow access to the TFTP server.

**Note:** When running the TFTP server, you might get the "Permission denied" error. In this case, you may try to fix the problem by running the following command on the server:  $\#$  restorecon -Rv /tftboot/.

### <span id="page-7-2"></span><span id="page-7-0"></span>Setting Up a DHCP Server

Now you can proceed with configuring a DHCP server. To configure the DHCP server for installing Virtuozzo over the network, open the dhcpd.conf file (usually, it is located in the /etc or /etc/dhcp directory) for editing and add the following strings to this file:

```
next-server PXE_SERVER_IP_ADDRESS;
filename "/pxelinux.0";
```
where *PXE\_SERVER\_IP\_ADDRESS* is the IP address of your PXE server.

**Note:** To configure a DHCP server for installation on EFI-based systems, specify filename "/bootx64.efi" instead of filename "/pxelinux.0" in the dhcpd.conf file (where /bootx64.efi is the directory to which you copied the EFI boot images when setting up the TFTP server).

# <span id="page-7-1"></span>Setting Up an HTTP Server

Now that you have set up the TFTP and DHCP servers, you need to make the Virtuozzo distribution files available for installation over the network. To do this:

- 1 Set up an HTTP server. You can also use an existing HTTP server, if you have one.
- 2 Copy the contents of your Virtuozzo installation DVD to some directory on the HTTP server (e.g., /var/www/html/pcs).
- **3** On the PXE server, open the /tftpboot/pxelinux.cfg/default file for editing, and specify the path to the Virtuozzo installation files on the HTTP server.

```
Note: For EFI-based systems, the file you need to edit has the name of
/tftpboot/pxelinux.cfg/efidefault or 
/tftpboot/pxelinux.cfg/PXE_Server_IP_Address.
```
Assuming that you have the installation files in the /var/www/html/pcs directory on the HTTP server with the IP address of 198.123.123.198 and the DocumentRoot directory is set to /var/www/html, you can add the following option to the append line of the default file to make the Virtuozzo files accessible over HTTP:

method=http://198.123.123.198/pcs

So your default file should look similar to the following:

```
default menu.c32
prompt 0
timeout 100
ontimeout PCS
menu title Parallels Boot Menu
label PCS
         menu label Install Parallels Cloud Server
         kernel vmlinuz
         append initrd=initrd.img ksdevice=eth0 method=http://198.123.123.198/pcs
```
# <span id="page-8-1"></span><span id="page-8-0"></span>Configuring the Parallels Server

Before you can start the Virtuozzo installation, configure each server where you plan to install the product to boot from the network. To do this:

- **1** Switch on the server.
- **2** Enter the BIOS setup.
- **3** Enable the network boot.

# <span id="page-9-0"></span>Installing Virtuozzo 7

Now that you have prepared all the servers, you can start the Virtuozzo installation:

1 Restart the Parallels server after configuring its BIOS settings to boot from the network.

Note: If you plan to perform an unattended installation of Virtuozzo, you need to additionally create a kickstart file. See Creating a Kickstart File (p. [11\)](#page-10-2) for information about creating kickstart files and installing Virtuozzo with these files.

2 Once the server boots, you see a dialog box asking you to select the system to install. So if you followed the example in the **Configuring the TFTP Server** (p.  $6$ ) section, you see the following dialog:

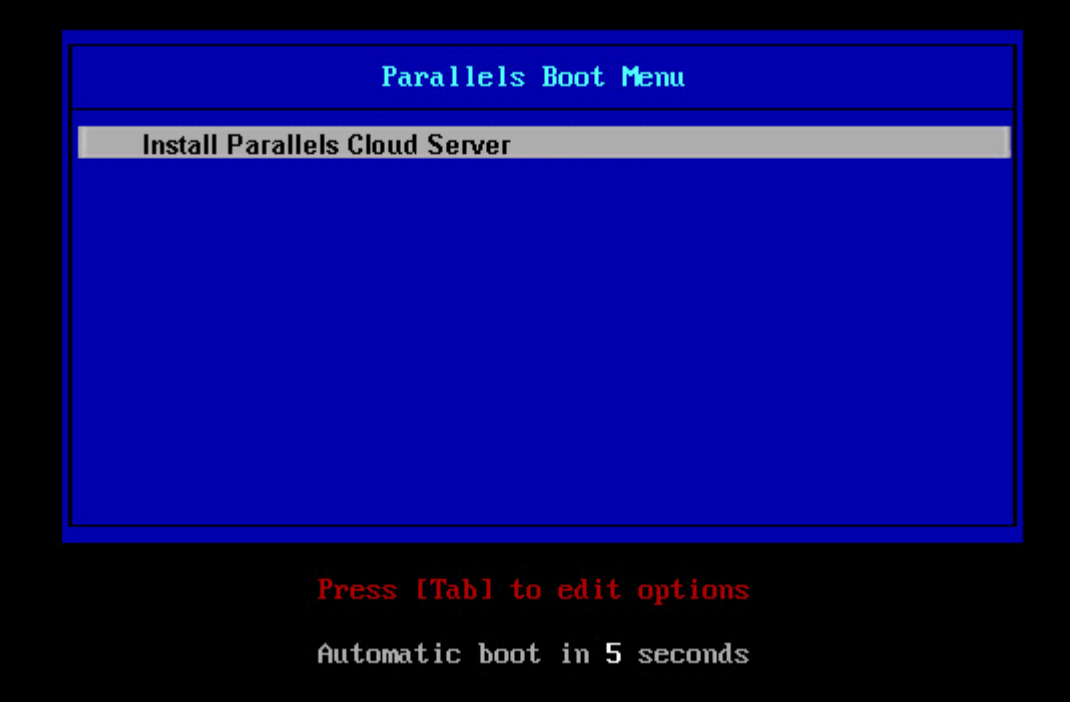

Select the entry for Virtuozzo (Install Parallels Cloud Server in our case), and press Enter.

3 Follow the on-screen instructions to install Virtuozzo. For details, consult the *Virtuozzo 7 Installation Guide*.

# <span id="page-10-2"></span><span id="page-10-0"></span>Creating a Kickstart File

If you plan to perform an unattended installation of Virtuozzo, you can use a kickstart file. A kickstart file is a simple text file containing the information used by the Virtuozzo installer to install and configure your physical server. The format of kickstart files used in Virtuozzo installations is similar to that used to perform an unattended installation of Red Hat Enterprise Linux (RHEL). To create a kickstart file, you can use your favorite text editor.

You can include in your Virtuozzo kickstart file two groups of options:

- The first group comprises the same options that you use when installing any RHEL-like distribution.
- The second group comprises the options specific to Virtuozzo.

Both groups of options are described in the following sections in detail.

### In This Chapter

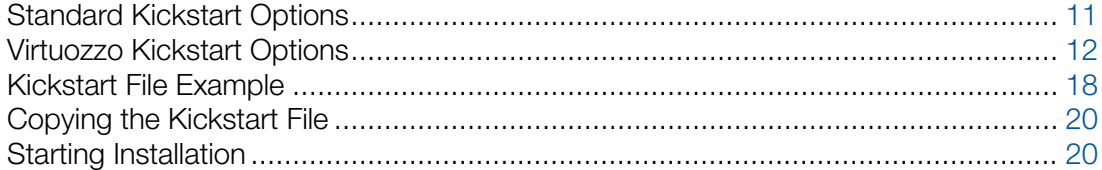

### <span id="page-10-1"></span>Standard Kickstart Options

Your kickstart file may include any of the standard Linux options used in kickstart files for installing Linux operating systems. For the full list of these options and their explanations, consult the respective Linux documentation (e.g., the *Red Hat Enterprise Linux Installation Guide*).

Listed below are the mandatory options and commands that you must include in each kickstart file:

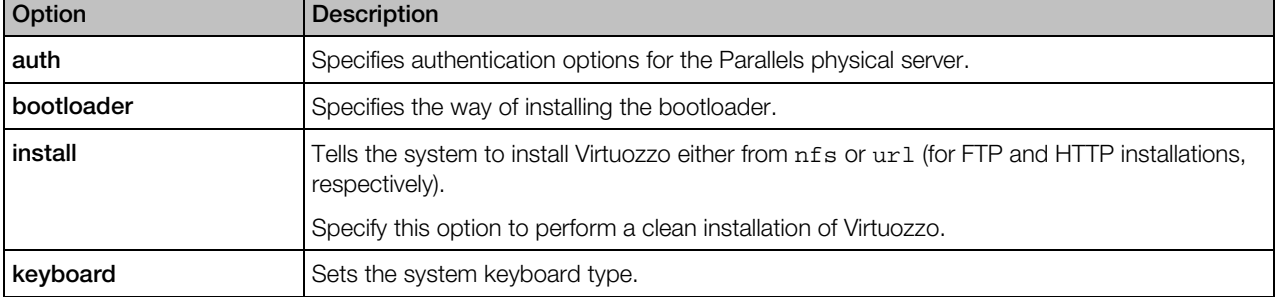

<span id="page-11-1"></span>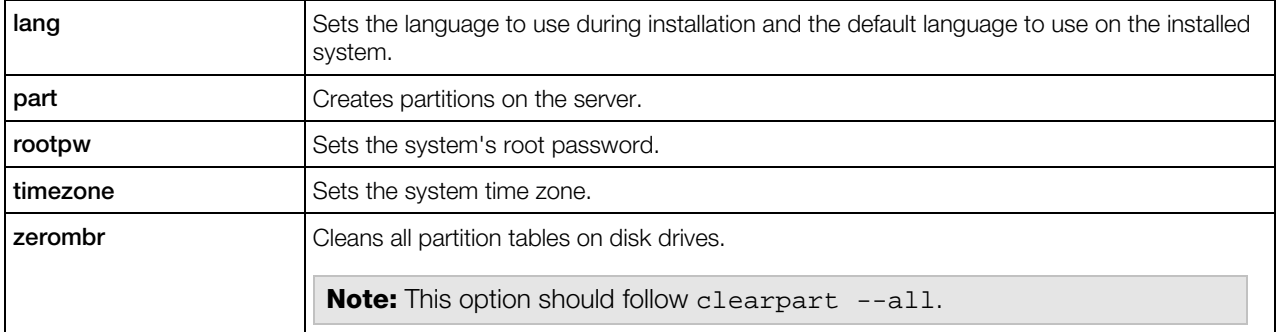

#### Notes:

1. You can specify the cmdline option to install Virtuozzo in a completely non-interactive command-line mode, without starting the X Window System.

2. When installing Virtuozzo with Virtuozzo storage, you can use the autopart option to create the default partition layout and the default configuration for chunk servers and clients. To make a custom layout and configuration, use the part option and create the required partitions. You will then need to use the pstorage command to configure the partitions for chunk serves and clients. See Virtuozzo Kickstart Options for details.

### Kickstart options for upgrading to Virtuozzo 7

When creating a kickstart file to use for upgrading existing installations of Parallels Server Bare Metal to Virtuozzo 7, use the following options:

- bootloader
- keyboard
- lang
- timezone

You must also specify the upgrade option instead of install to tell the installer to upgrade the system rather than to perform a fresh installation of Virtuozzo 7.

# <span id="page-11-0"></span>Virtuozzo Kickstart Options

Along with standard Linux options, Virtuozzo provides a number of specific parameters and keywords that you need to add to your kickstart file.

The table below lists all available parameters and keywords.

### General Parameters

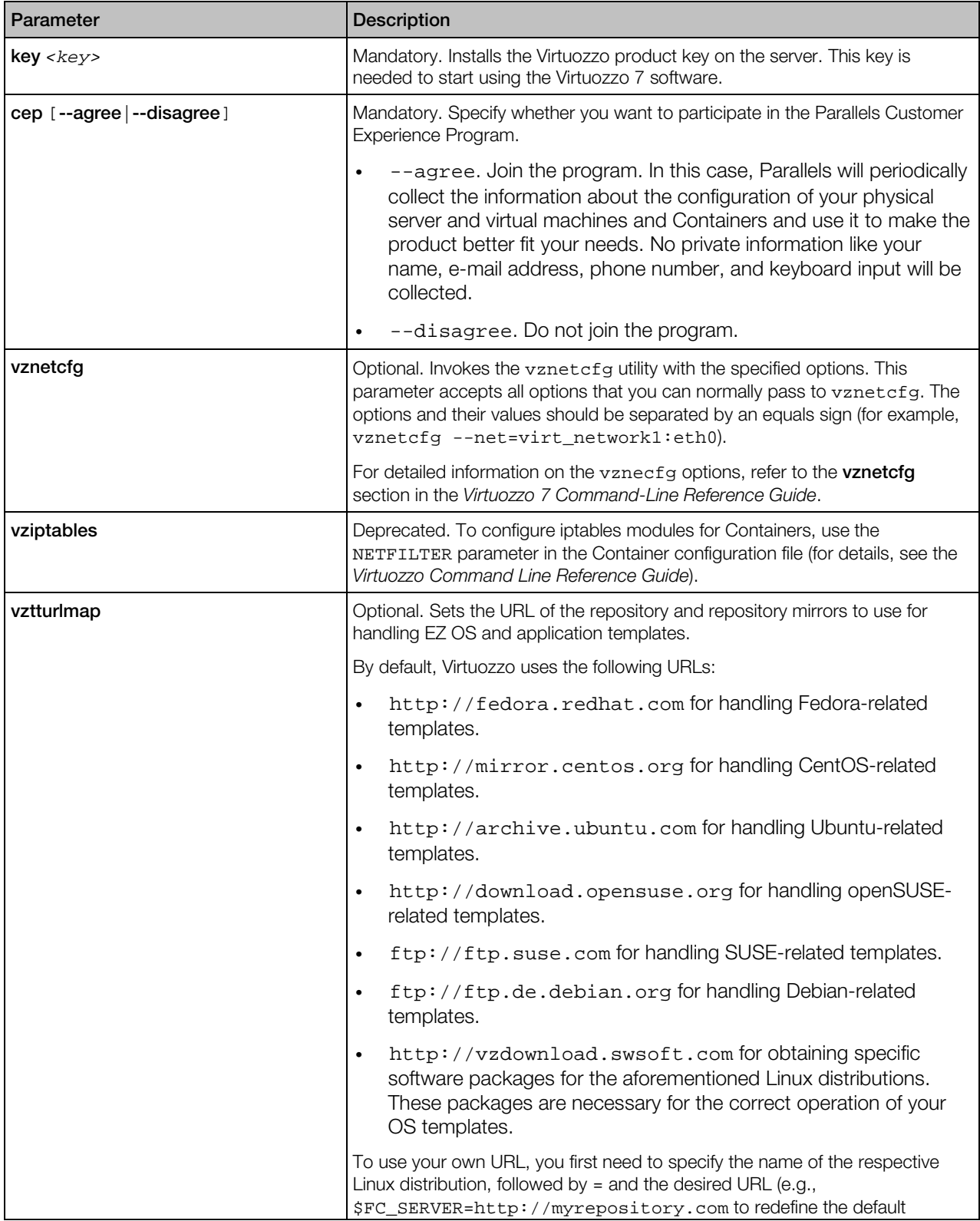

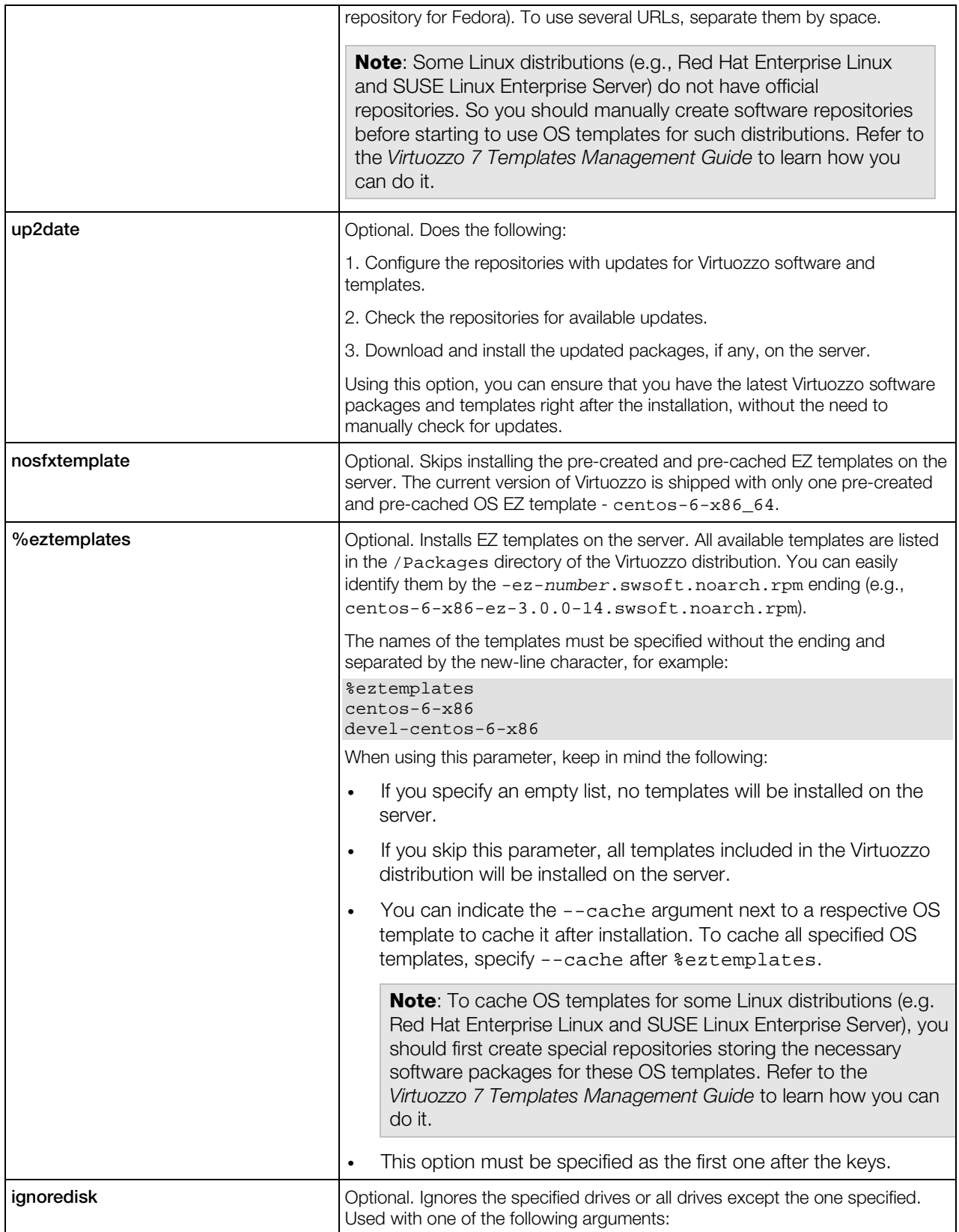

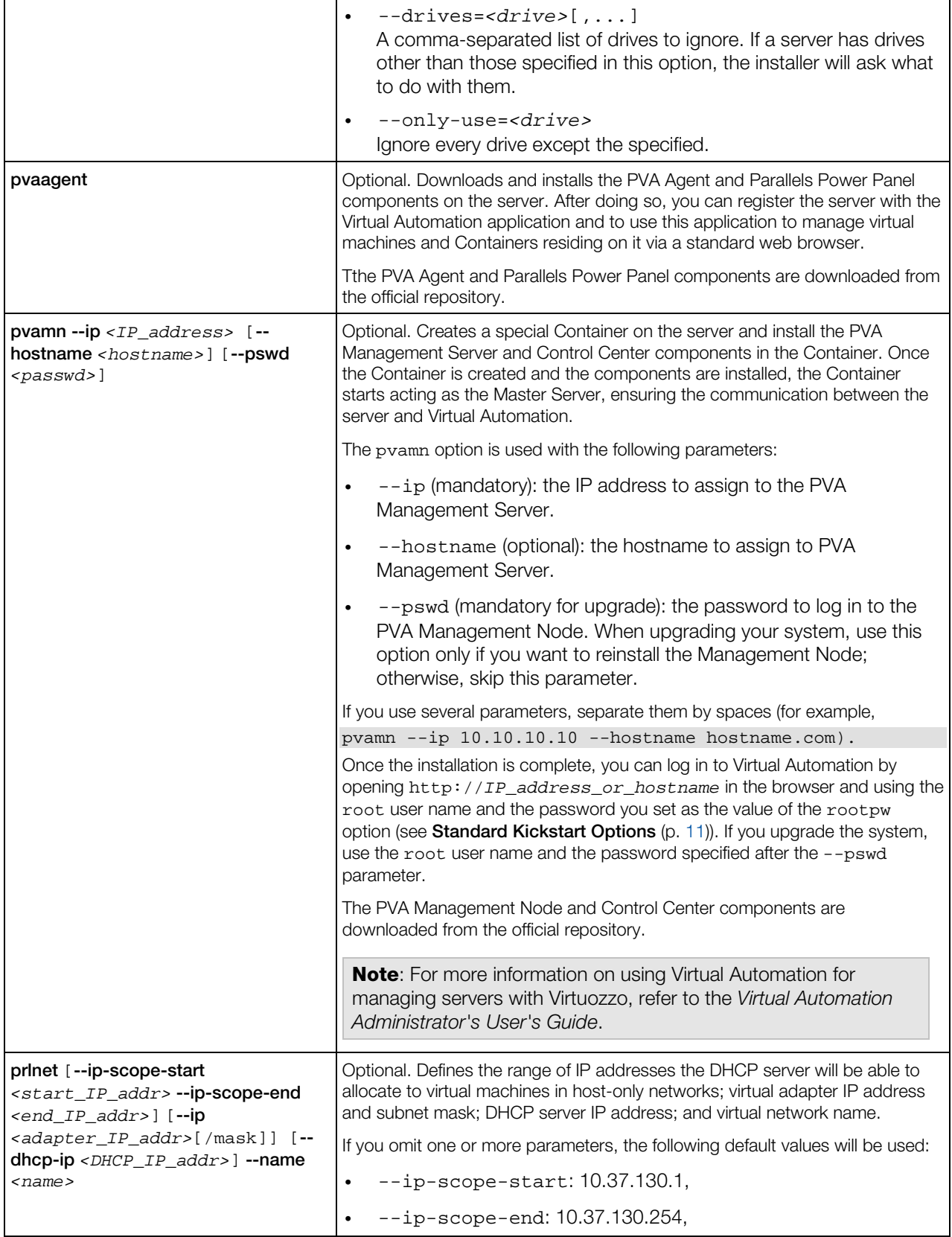

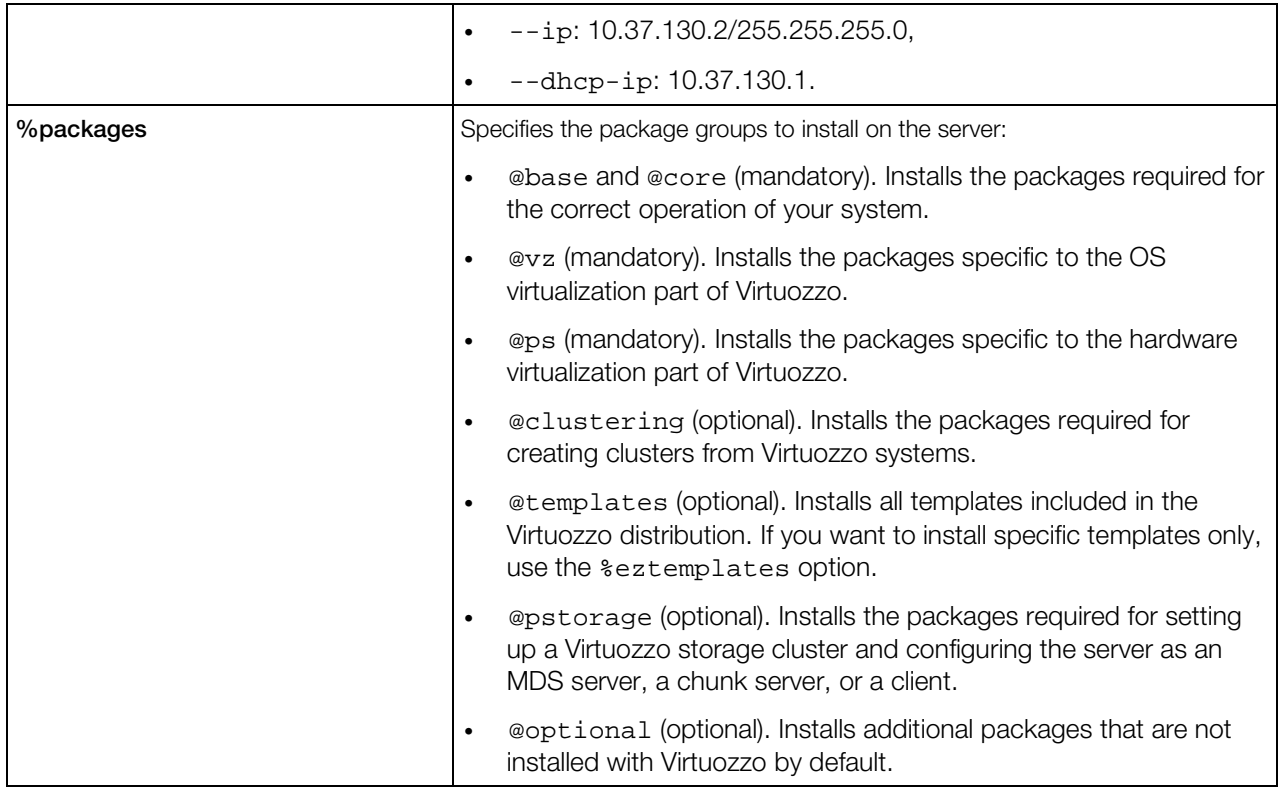

### Parameters Specific to Virtuozzo storage

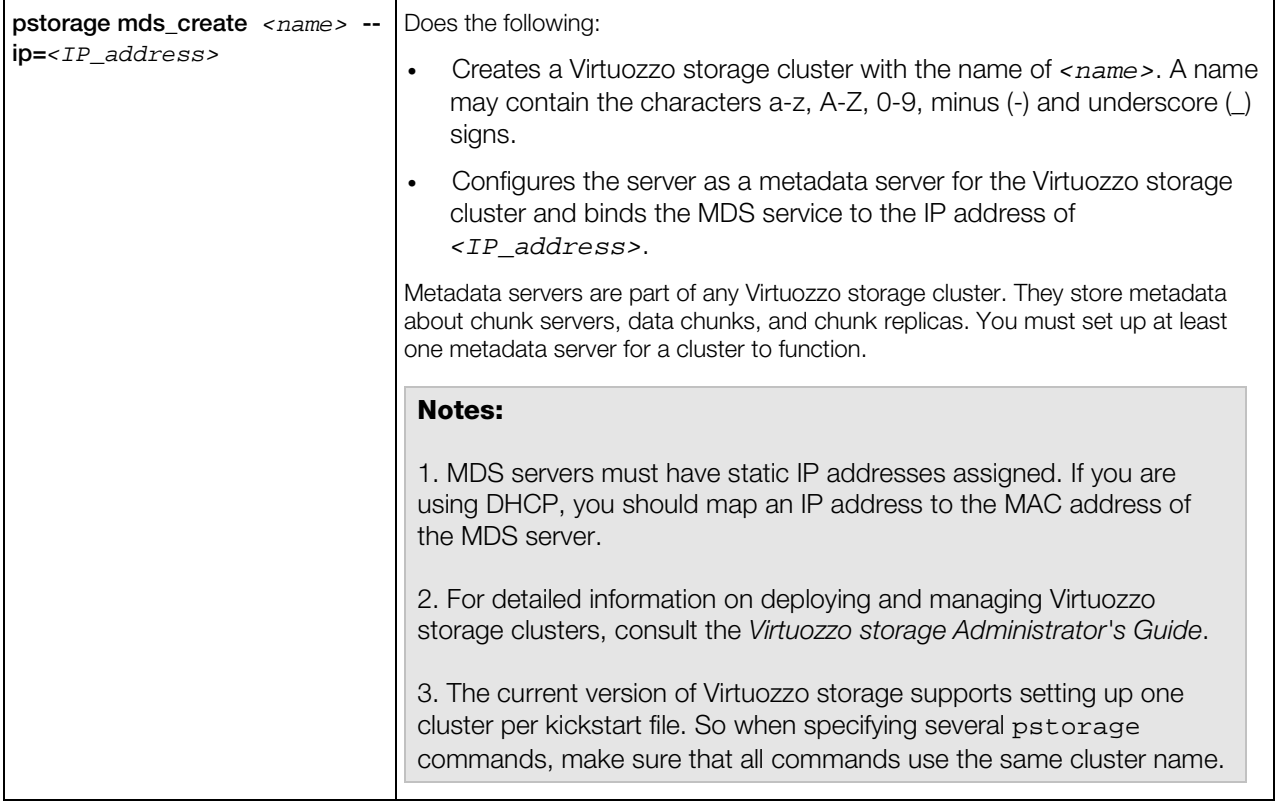

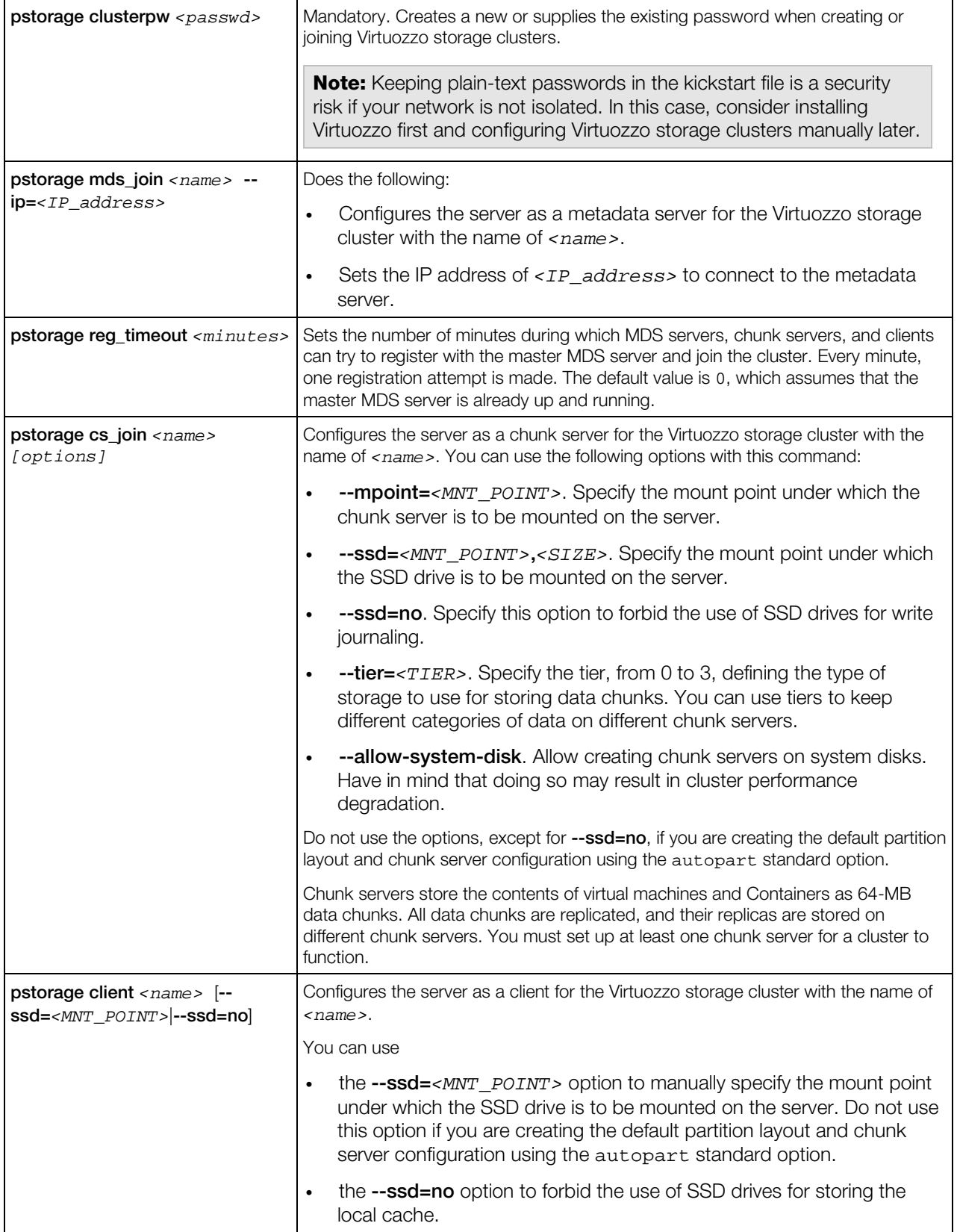

<span id="page-17-1"></span>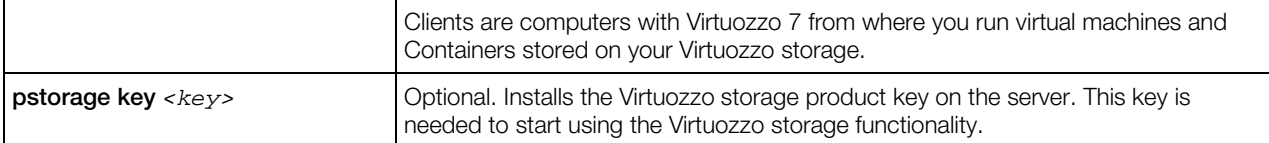

#### Kickstart options for upgrading to Virtuozzo 7

You do not need to use any options specific to Virtuozzo in kickstart files to upgrade your system to Virtuozzo 7. You can, however, specify any of the options listed in the table above, if necessary. In this case, the specified options will redefine the ones in the original installation. For example, you can use the --key option to install a new license for Virtuozzo 7 on the server or the --cep option to cancel your participation in the Parallels Customer Experience Program.

### <span id="page-17-0"></span>Kickstart File Example

Below is an example of a kickstart file that you can use to install and configure Virtuozzo in unattended mode. You can use this file as the basis for creating your own kickstart files.

```
# Install Virtuozzo
install
# Uncomment the line below to install Virtuozzo in a completely unattended mode
# cmdline
# Use the path of http://example.com/pcs to get the installation files.
url --url http://example.com/pcs
# Use English as the language during the installation and as the default system 
language.
lang en_US.UTF-8
# Use the English keyboard type.
keyboard us
# Uncomment the line below to remove all partitions from the SDA hard drive and create 
these partitions: /boot, /, /vz, and swap.
# clearpart --drives=sda --all --initlabel
# zerombr
part /boot --fstype=ext4 --size=512
part / --fstype=ext4 --size=20096
part /vz --fstype=ext4 --size=40768 --grow
part swap --size=4000
# Use a DHCP server to obtain network configuration.
network --bootproto dhcp
# Set the root password for the server.
rootpw xxxxxxxxx
# Use the SHA-512 encryption for user passwords and enable shadow passwords.
auth --enableshadow --passalgo=sha512
# Set the system time zone to America/New York and the hardware clock to UTC.
timezone --utc America/New_York
# Set sda as the first drive in the BIOS boot order and write the boot record to mbr.
bootloader --location=mbr
# Tell the Virtuozzo installer to reboot the system after installation.
reboot
# Install the Virtuozzo license on the server.
key XXXXXX-XXXXXX-XXXXXX-XXXXXX-XXXXXX
# Create the virt_network1 Virtual Network on the server and associate it with the 
network adapter eth0.
vznetcfg --net=virt_network1:eth0
```

```
# Configure the ip_tables ipt_REJECT ipt_tos ipt_limit modules to be loaded in 
Containers.
# Use the http://myrepository.com to handle Fedora OS and application templates.
vztturlmap $FC_SERVER http://myrepository.com
# Install the listed EZ templates. Cache all OS templates after installation. Skip the 
installation of pre-created templates.
nosfxtemplate
%eztemplates --cache
centos-6-x86_64
centos-6-x86
mailman-centos-6-x86_64
mailman-centos-6-x86
# Install the packages for Virtuozzo on the server.
%packages
@base
@core
@vz
@ps
```
#### Kickstart file example for installing on EFI-based systems

You can use the file above to install Virtuozzo on BIOS-based systems. For installation on EFIbased systems, you need to modify the following places in the file (the changes are highlighted in bold):

```
# The following 4 commands are used to remove all partitions from the SDA hard drive 
and create these partitions: /boot/efi (required for EFI-based systems), /boot, /, /vz, 
and swap.
# clearpart --drives=sda --all --initlabel
part /boot/efi --fstype=efi --grow --maxsize=200 --size=20
part /boot --fstype=ext4 --size=512
part / --fstype=ext4 --size=20096
part /vz --fstype=ext4 --size=40768 --grow
part swap --size=4000
# Configure the bootloader.
bootloader --location=partition
```
#### Kickstart file example for upgrading to Virtuozzo 7

Below is an example of a kickstart file you can use to upgrade your system to Virtuozzo 7.

```
# Upgrade to Virtuozzo rather than perform a fresh installation.
upgrade
# Use the path of http://example.com/pcs to get the installation files.
url --url http://example.com/pcs
# Use English as the language during the upgrade and as the default system language.
lang en_US.UTF-8
# Use the English keyboard type.
keyboard us
# Set the system time zone to America/New York and the hardware clock to UTC.
timezone --utc America/New_York
# Upgrade the bootloader configuration.
bootloader --upgrade
```
# <span id="page-19-2"></span><span id="page-19-0"></span>Copying the Kickstart File

To install Virtuozzo using a kickstart file, you first need to make the kickstart file accessible over the network. To do this:

1 Copy the kickstart file to the same directory on the HTTP server where the Virtuozzo installation files are stored (e.g., to /var/www/html/pcs).

2 Add the following string to the /tftpboot/pxelinux.cfg/default file on the PXE server: ks=*HTTP\_SERVER\_ADDRESS*/*PATH\_TO\_KICKSTART\_FILE*

**Note:** For EFI-based systems, the file you need to edit has the name of /tftpboot/pxelinux.cfg/efidefault or /tftpboot/pxelinux.cfg/*PXE\_Server\_IP\_Address*.

Assuming that the HTTP server has the IP address of 198.123.123.198, the DocumentRoot directory is set to /var/www/html and the full path to your kickstart file on this server is /var/www/html/pcs/ks.cfg, your default file may look like the following:

```
default menu.c32
prompt 0
timeout 100
ontimeout PCS
menu title Parallels Boot Menu
label PCS
        menu label Install Parallels Cloud Server
       kernel vmlinuz
        append initrd=initrd.img ks=http://198.123.123.198/pcs/ks.cfg 
method=http://198.123.123.198/pcs ksdevice=eth0
```
# <span id="page-19-1"></span>Starting Installation

Now you can start installing Virtuozzo. To do this:

- **1** Restart the server (see **Configuring the Parallels Server** (p. [9\)](#page-8-1)).
- 2 After the server boots, a dialog box is displayed asking you to select the system to install. So, if you used the example in the **Configuring the TFTP Server** section  $(p, 6)$  $(p, 6)$ , the following dialog window appears:

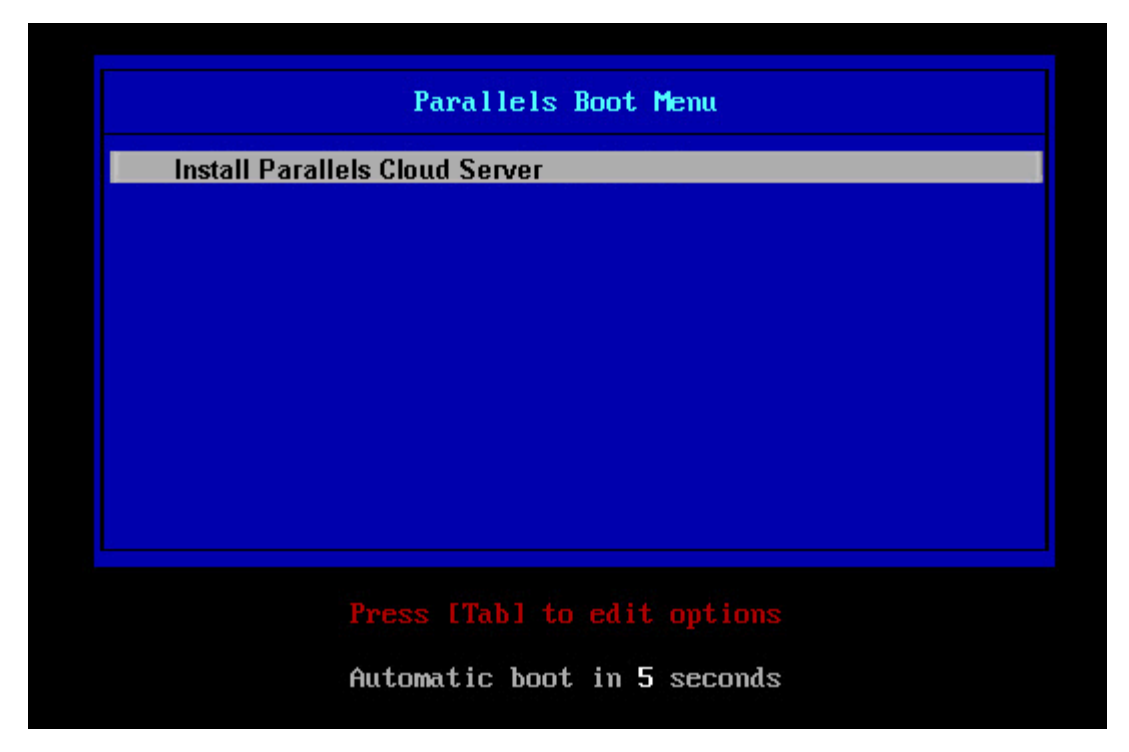

Select the entry for Virtuozzo, and press Enter. The installation is launched automatically and proceeds without your interaction.

# <span id="page-21-0"></span>**Index**

### C

Choosing Servers - 5 Configuring the Parallels Server - 9 Configuring the TFTP Server - 6 Copying the Kickstart File - 20 Creating a Kickstart File - 11

### I

Installing Software on the PXE Server - 6 Installing Virtuozzo 7 - 10 Introduction - 4

### K

Kickstart File Example - 18

### P

Preparing for PXE Installation - 5

### S

Setting Up a DHCP Server - 8 Setting Up an HTTP Server - 8 Standard Kickstart Options - 11 Starting Installation - 20

### V

Virtuozzo Kickstart Options - 12